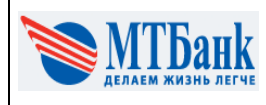

#### Для функционирования оповещений и пуш-уведомлений необходимо осуществить следующие настройки:

## **ИНТЕРНЕТ-БАНК MTBUSINESS**

1) Выберите пункт "Оповещения" в строке меню вверху страницы:

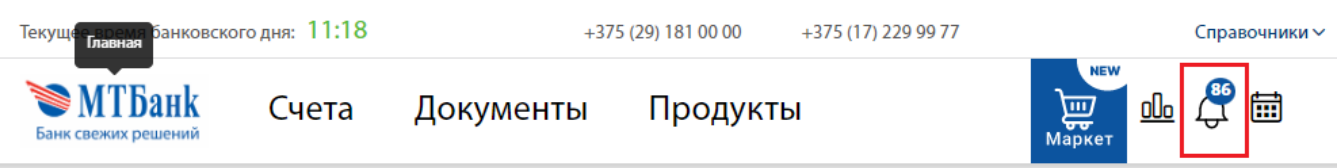

2) В открывшемся окне нажмите на кнопку "Все":

## **ОПОВЕЩЕНИЯ**

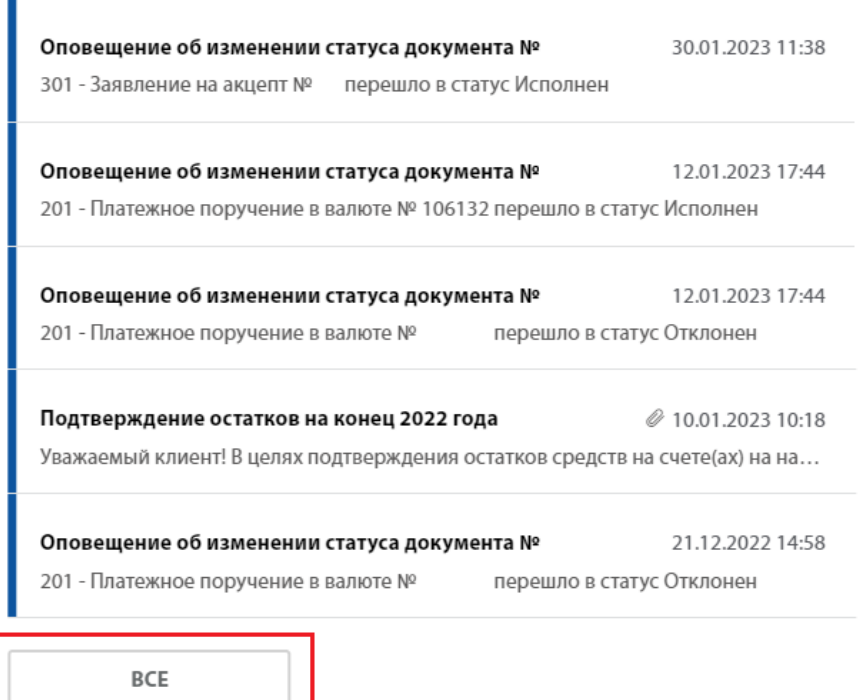

3) Для выбора счетов, типов событий, по которым необходимо получать оповещения, а также статусов документов, оповещения о которых будут приходить на Ваш e-mail, необходимо нажать на кнопку "Настройка рассылки"

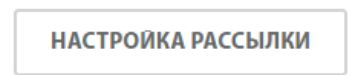

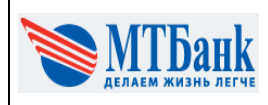

4) Выберите счета (один, все или несколько) по которым хотите получать оповещения:

## НАСТРОЙКА РАССЫЛКИ

Здесь вы можете подписаться на e-mail рассылку об изменении статусов документов и получения выписки

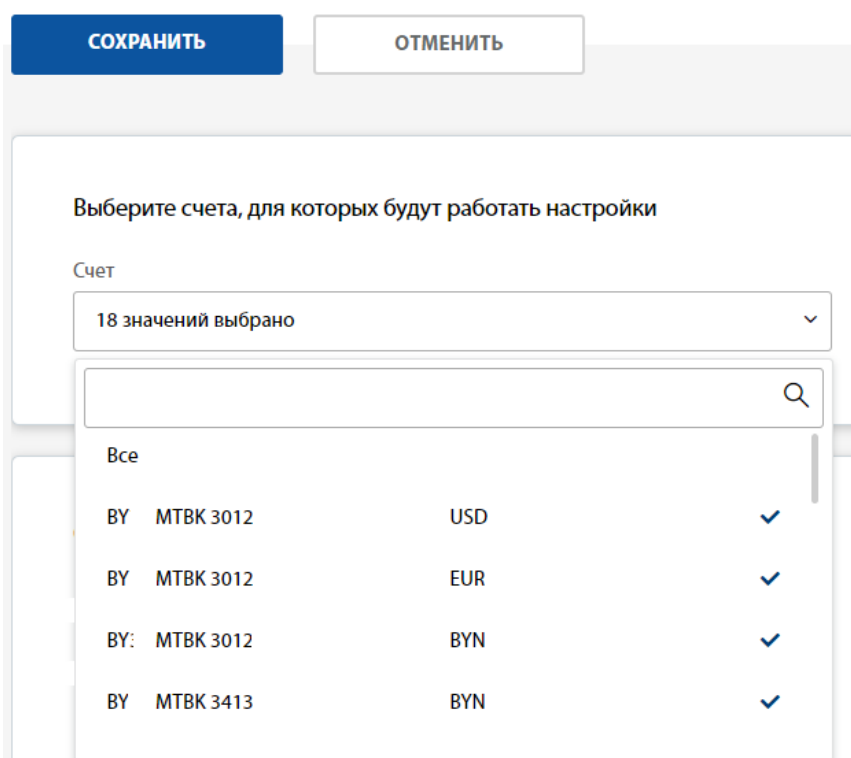

5) Выберите типы событий:

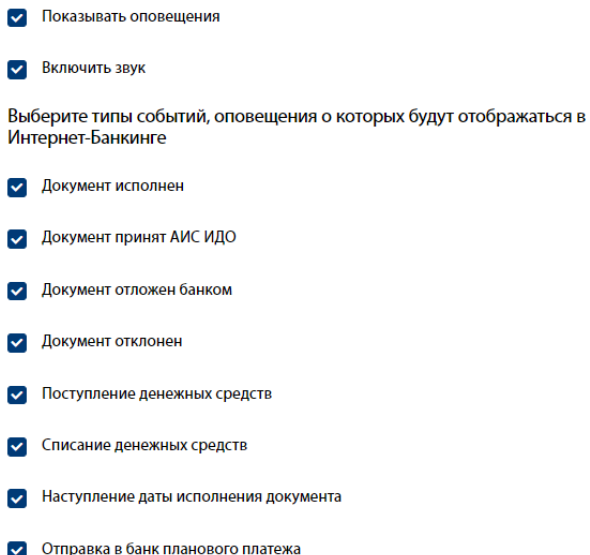

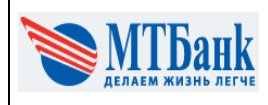

6) Введите e-mail, выберите статусы документов, оповещения о которых будут приходить на ваш e-mail, укажите частоту рассылки выписки:

## **РАССЫЛКА**

**Bawe-mail** 

ivan@gmail.com

7) Для сохранения настроек нажмите на кнопку "Сохранить" Мобильное приложение MTBusiness:

# НАСТРОЙКА РАССЫЛКИ

# X

Здесь вы можете подписаться на e-mail рассылку об изменении статусов документов и получения выписки

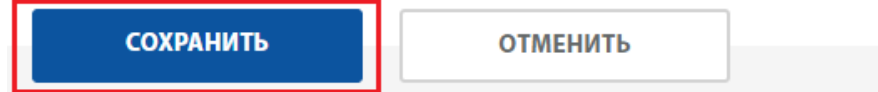

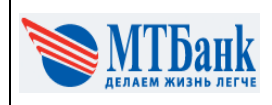

### **МОБИЛЬНОЕ ПРИЛОЖЕНИЕ MTBUSINESS**

1) Для перехода к настройкам нажми<br>те на кнопку "Еще" в тачбаре :

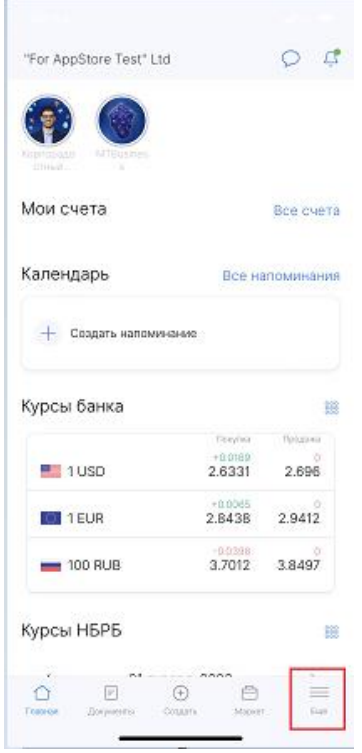

2) Для перехода к настройкам пушуведомлений нажмите на кнопку "Push-уведомления":

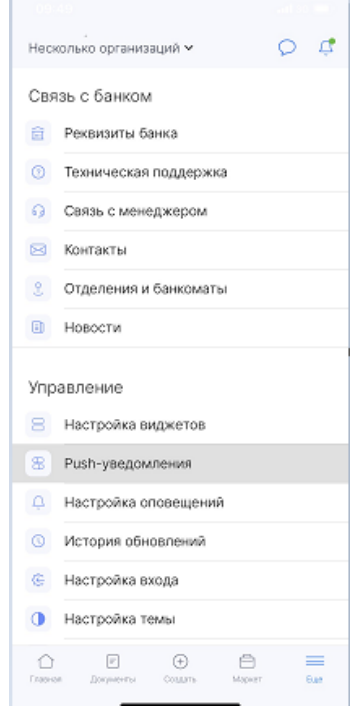

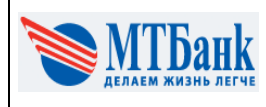

### **ПАМЯТКА ДЛЯ ФУНКЦИОНИРОВАНИЯ ОПОВЕЩЕНИЙ И ПУШ-УВЕДОМЛЕНИЙ в MTBUSINESS**

 $\left\langle \right\rangle$ Назад

 $O$ -let"

4) Для сохранения изменений нажмите

Настройки для счета Добавить

кнопку "Добавить":

3) Укажите счета, типы событий, по которым хотите получать уведомления, а также, при необходимости, введите минимальную сумму, от которой необходимо получать уведомления:

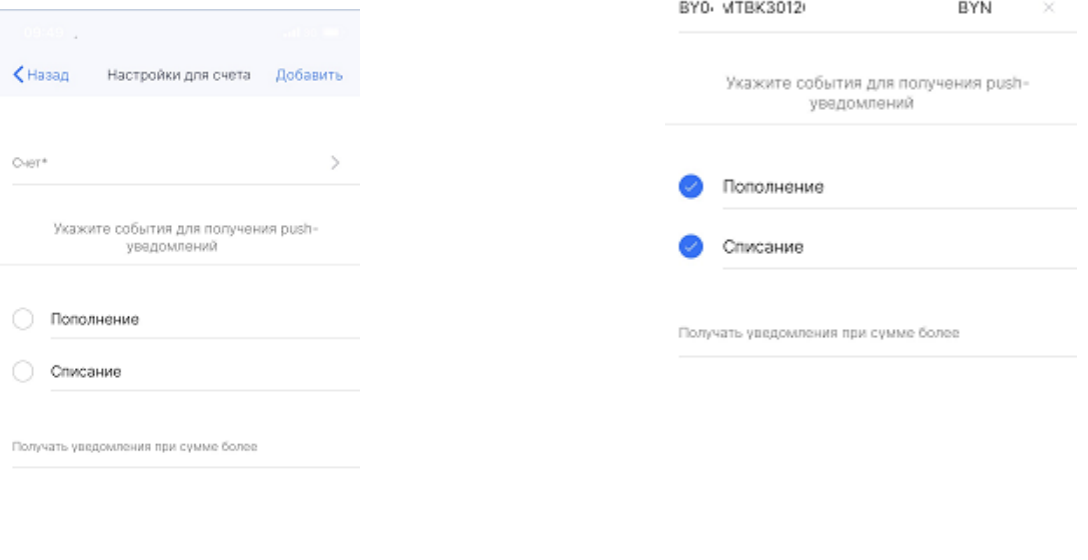

©2023 Страница 5